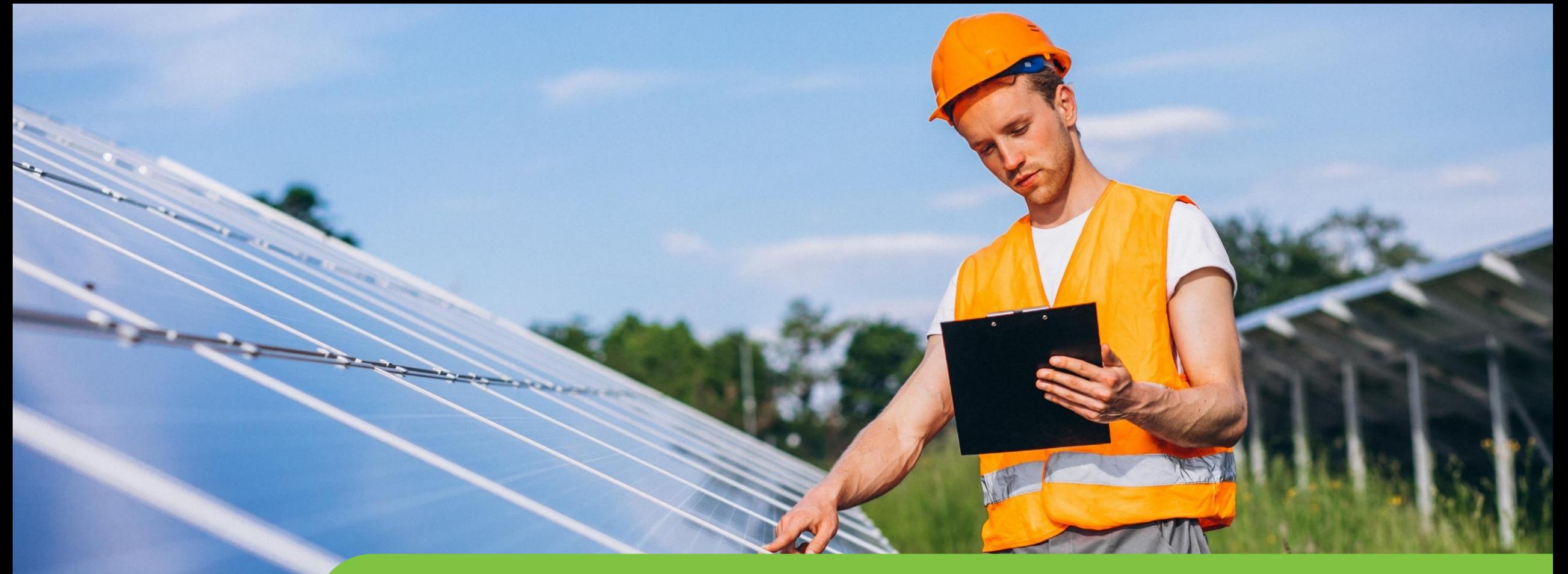

#### **Passo a passo LOGIN E CADASTRO CPFL Empresas**

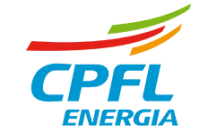

# **Reset de Senha**

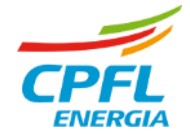

€

#### **Acessando o site de CPFL Empresas**

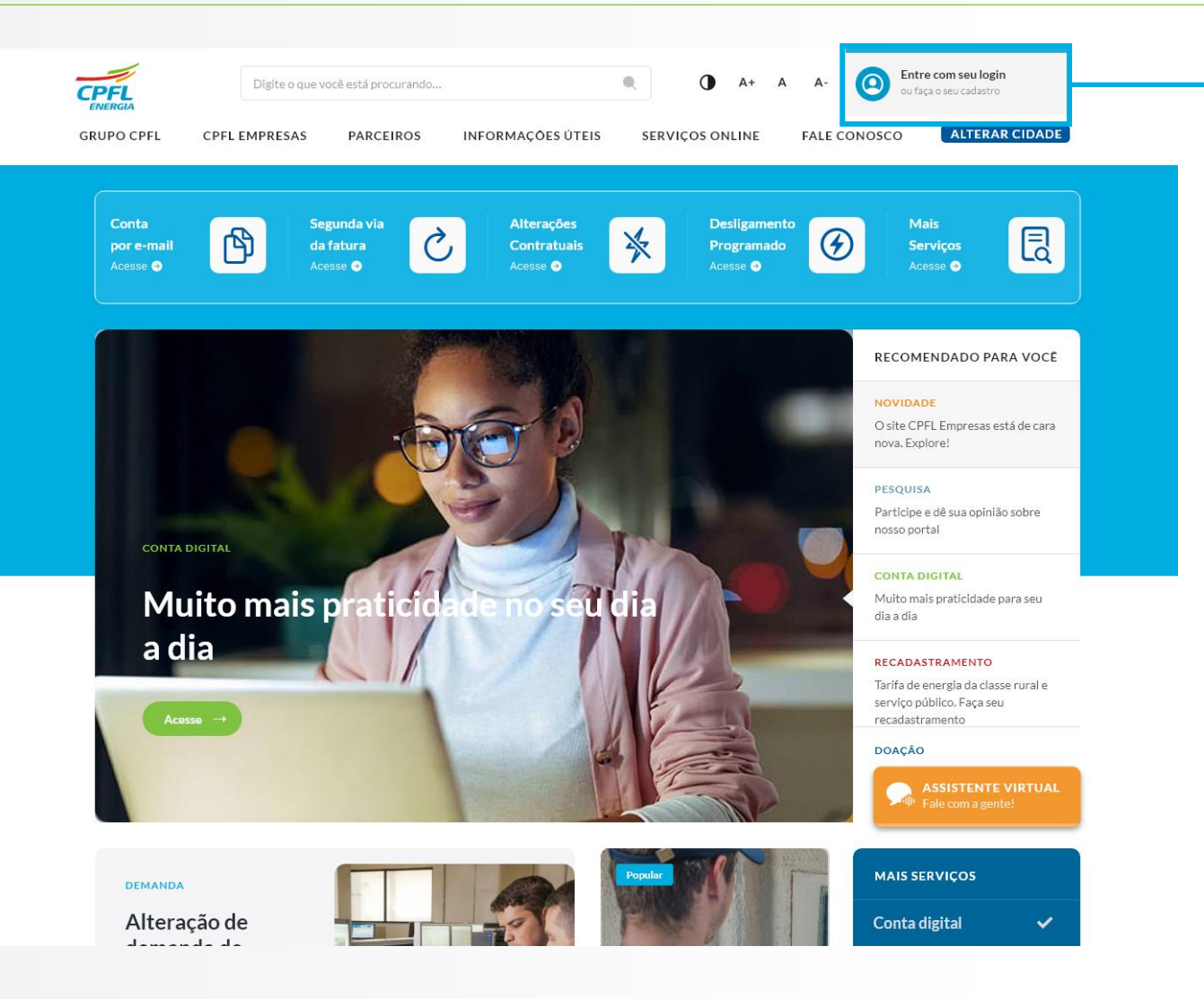

Ao acessar o site da CPFL Empresas, a Home Page estará com o novo layout.

Para criar o login e acessar os serviços, o usuário deve clicar no elemento de **'Entre com o seu Login ou Faça o seu cadastro'** localizado no canto direito superior da tela.

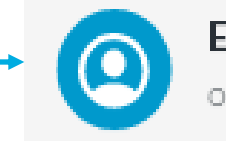

Entre com seu login ou faça o seu cadastro

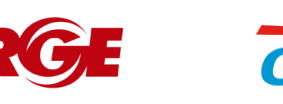

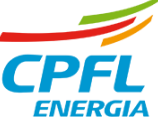

## **Usuário CPFL Empresas - Migrado**

Todos os usuários serão direcionado para essa telas e devem escolhe qual portal deseja acessa. Para os projetista e Empresas, eles terão um bloco em destaque para direcionar a nova experiencia

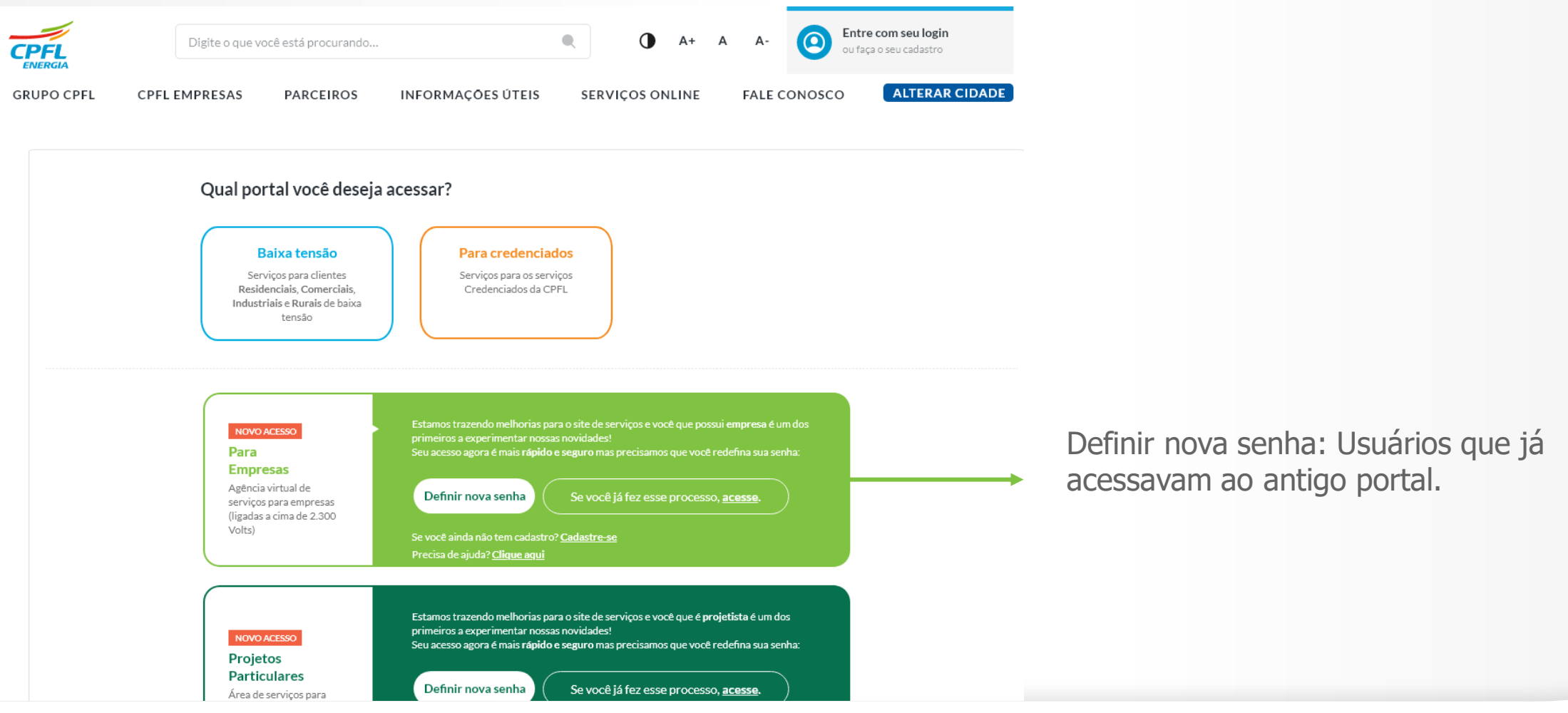

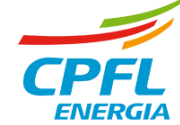

## **Usuário CPFL Empresas - Redefinindo senha de acesso**

Após clicar em 'Esqueceu sua senha' usuário informará o e-mail e clicar em 'Enviar código de verificação'

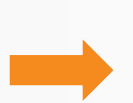

Após clicar em 'Enviar código de verificação' usuário receberá um código no e-mail informado. Ao receber o código usuário deve copiar o número e colar em 'Digite seu código abaixo'. Em seguida clicar em 'Verificar´.

Ao verificar o código, usuário deve inserir a nova senha dentro dos parâmetros de segurança, confirmar a senha digitada e clicar em 'Cadastrar'

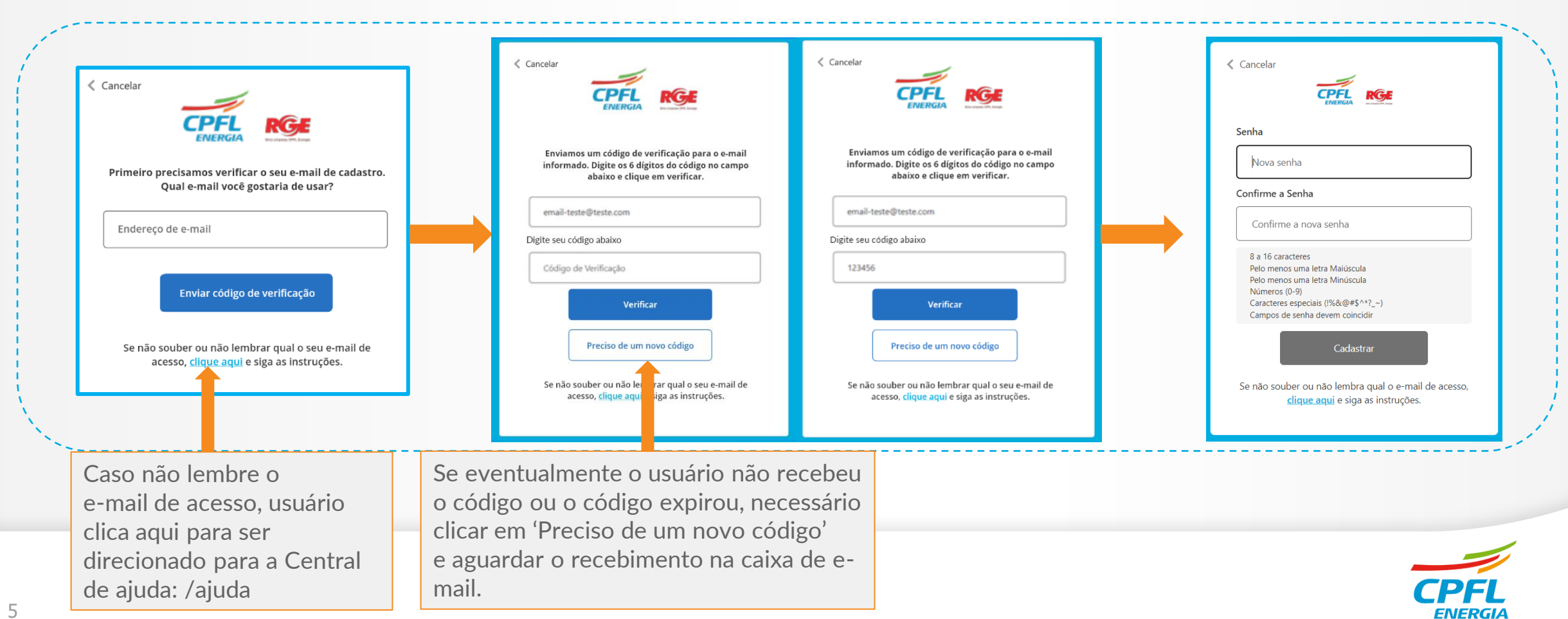

### **Usuário CPFL Empresas - Migrado no Primeiro Login**

Após a autenticação o usuário é direcionado para complementar o seu cadastro. Esta etapa contempla a atualização do celular de contato e aceite dos termos.

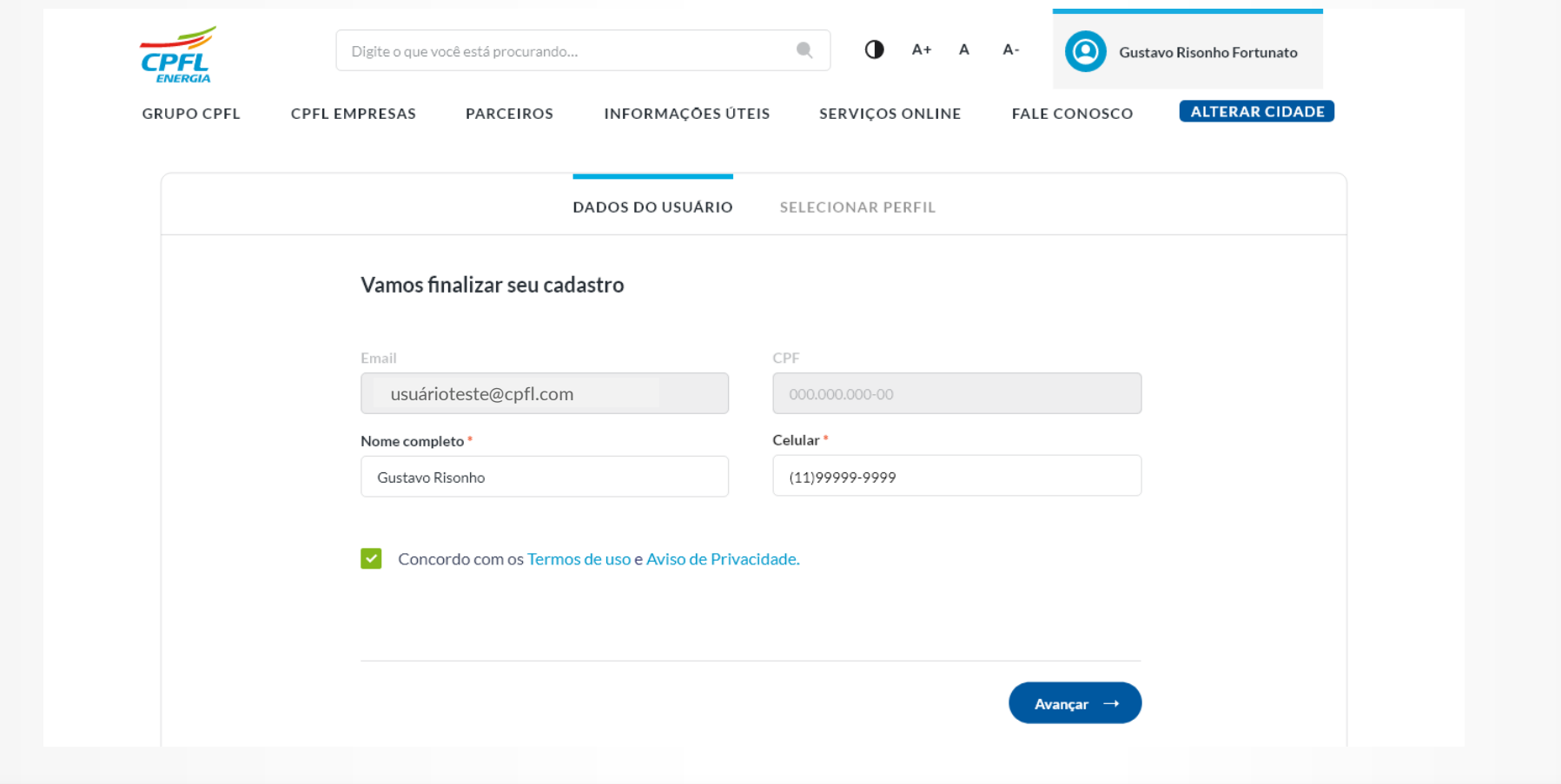

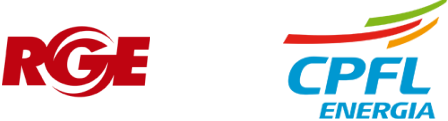